筆硯常見問題集:

- 1. Q:筆硯傳送下一關時,憑證 PIN 碼輸入之後出現【gca 函式庫失敗】 A:請使用者刪除 C:\Windows\System32\eicsecure.dll 和 eicsign.dll 後, 再開啟公文製 作系統讓元件自動載入。
	- 註 1: 刪除前,請將 IE 全部關閉
	- 註 2: Windows XP 和 Windows 7(32 位元) => 路徑 C:\Windows\System32\ Windwos  $7(64 \text{ ft}) \Rightarrow$  路徑 C:\Windows\Syswow64\
- 2. Q:筆硯執行後,【繕打到一半,會自動關閉跳出】 A:將 c:\eic\adbook 重新命名後,再至其他同仁的電腦複製 adbook 資料夾過來相同路徑貼 上即可。
- 3. Q:筆硯執行後,出現【DddEngine 初始化錯誤】錯誤訊息 A:此問題的原因可能是使用者端權限不足造成元件下載更新失敗,可直接至公文系統下載 區安裝第36項「筆硯元件更新包」即可。若無法排除問題,請參考公文系統下載區第37 項「筆硯重新安裝操作說明」,重新安裝筆硯系統。
- 4. Q:開啟筆硯會出現錯誤訊息,【啟動追蹤修訂失敗,無法取得屬性的值】 A:可能受到防毒軟體阻擋,需協助使用者將 c:\eic 和 temp 資料夾設定為例外清單即可。
- 5. Q:開啟筆硯畫面後,【無法正常顯示左右兩邊的視窗】 A: 只要刪除此檔案即可 => C:\eic\docnet\user\筆硯帳號\DOCN\config\ cookie.xml
- 6. Q:開啟筆硯畫面後,【檔號及保存年限欄位無法輸入的問題】 (右側出現要輸入年度號的 小視窗)。
	- A: 只要刪除此檔案即可 => C:\eic\docnet\user\筆硯帳號\DOCN\config\ config\_unit.xml
- 7. Q:筆硯傳送下一關時,出現【憑證已註冊給另一個帳號(他人)使用】訊息 A: 表示您可能申請了兩組以上的筆硯帳號,且憑證卡已註冊給其他帳號,請洽叡揚資訊駐 點市府的工程師,協助您查詢您的筆硯帳號,與憑證卡註冊資訊。
- 8. Q:筆硯傳送下一關時,出現【此憑證尚未註冊】訊息

A: 表示承辦人筆硯帳號尚未做自然人憑證註冊,請至文書編輯共通服務平台的「基本資料 維護」,點選「憑證管理」按鈕,做「匯入憑證」動作。

- 9. Q:筆硯傳送下一關時,出現【系統偵測不到憑證卡】訊息
- A: 請先確認讀卡機驅動程式正確安裝及正常運作,如果讀卡機及卡片沒問題,至筆硯目錄 「C:\eic\docnet\formbinder\common\comp」 將以下檔案進行解壓縮,解壓縮至「C:\windows\system32」,並進行覆蓋檔案。 eicsecure.cab eicsign.cab
- 10.  $Q:$ 筆硯執行後,出現【Config 物件建立失敗,共用通訊錄無法建立...】錯誤訊息 A: 將 c:\eic\adbook 重新命名後,再至其他同仁的電腦複製 adbook 資料夾過來相同路徑 貼上即可。若無法排除問題,請參考公文系統下載區第 37 項「筆硯重新安裝操作說明」, 重新安裝筆硯系統。
- 11. Q:筆硯執行後,出現【筆硯系統元件 GDLocal 初始化發生錯誤:物件不支援此屬性或方法】 錯誤訊息

A: 可直接至公文系統下載區安裝第36項「筆硯元件更新包」即可。若無法排除問題,請 參考公文系統下載區第 37 項「筆硯重新安裝操作說明」,重新安裝筆硯系統。

12. Q:筆硯執行後,出現【Fatal Error:CONFIG 物件建立失敗:系統呼叫未傳入正確的組態參 數,請聯絡系統管理員】錯誤訊息

A: 可直接至公文系統下載區安裝第 36 項「筆硯元件更新包」即可。若無法排除問題,請 參考公文系統下載區第 37 項「筆硯重新安裝操作說明」,重新安裝筆硯系統。

13. Q:筆硯執行後,出現【Fatal Error: 共用通訊錄物件建立失敗】錯誤訊息

- A: 將 c:\eic\adbook 重新命名後,再至其他同仁的電腦複製 adbook 資料夾過來相同路徑 貼上即可。若無法排除問題,請參考公文系統下載區第 37 項「筆硯重新安裝操作說明」, 重新安裝筆硯系統。
- 14. Q:紙本掃描轉線上簽核公文,筆硯開啟後,發生【無法顯示來文掃描檔】問題 A: 可直接至公文系統下載區安裝第 36 項「筆硯元件更新包」即可。若無法排除問題,請 參考公文系統下載區第 37 項「筆硯重新安裝操作說明」,重新安裝筆硯系統。

公文系統操作異常:

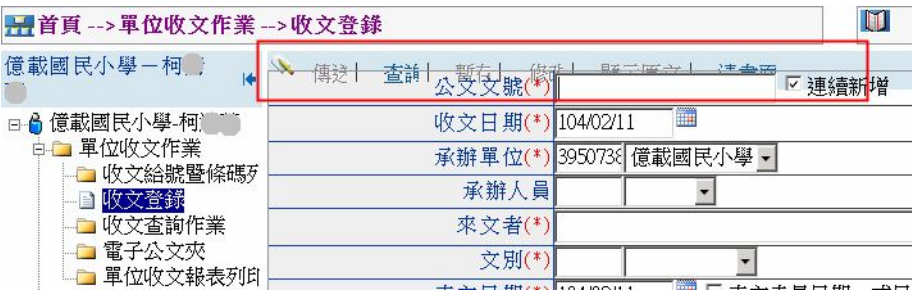

Q:收文登錄畫面異常: | 面單位收文報表列印

A:收文登錄上方功能鈕與公文文號欄位重疊,此為 IE 環境設定問題,只要啟動「相容性檢視 設定」即可。

Q:發文人員筆硯轉交換檔時,發生【轉成 DI 發生錯誤,無法建立目錄.....】訊息 A:此為筆硯帳號的發文交換目錄設定路徑不正確,必須參考 eClient => 環境設定 => 發文 設定 的路徑去設定即可, 修改的位置如下:

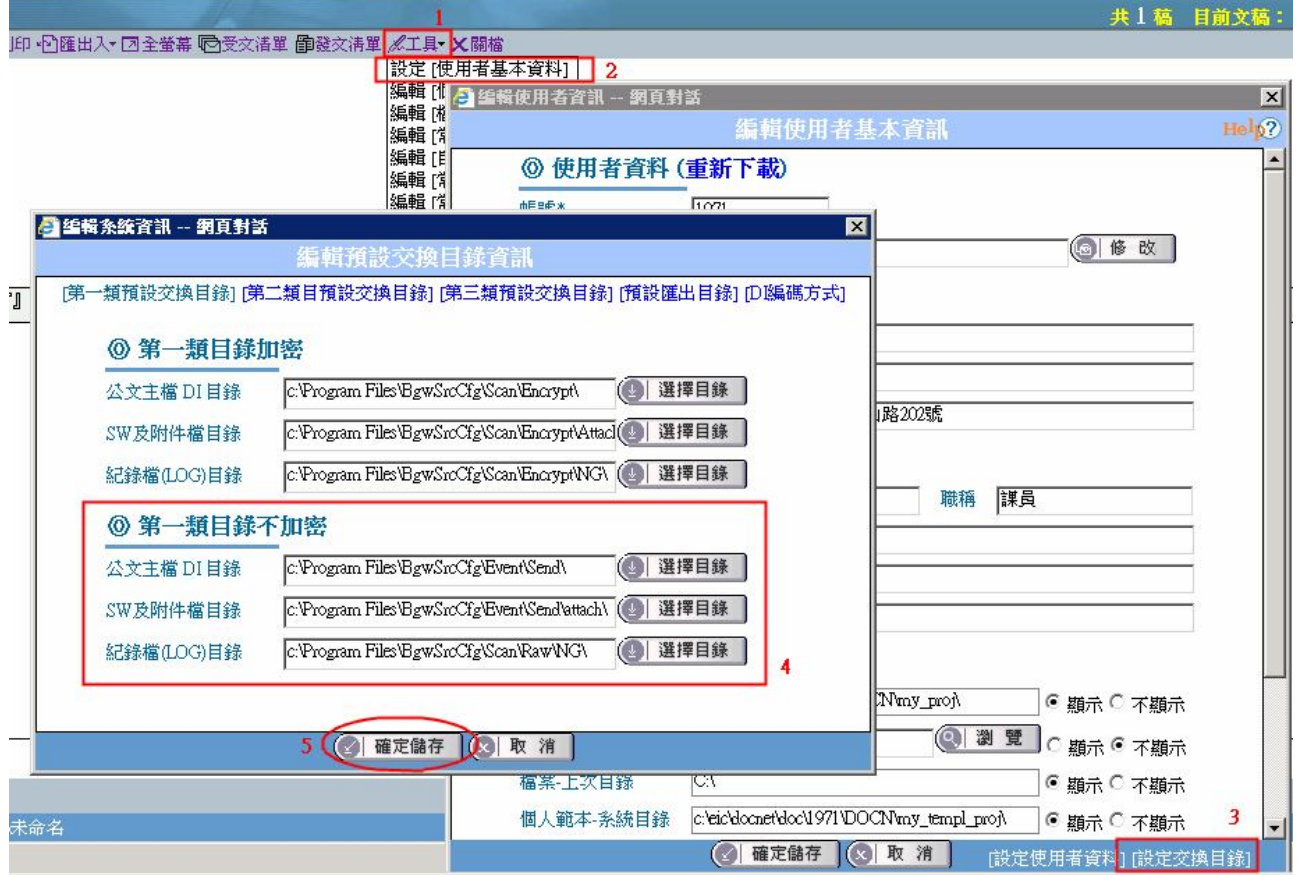